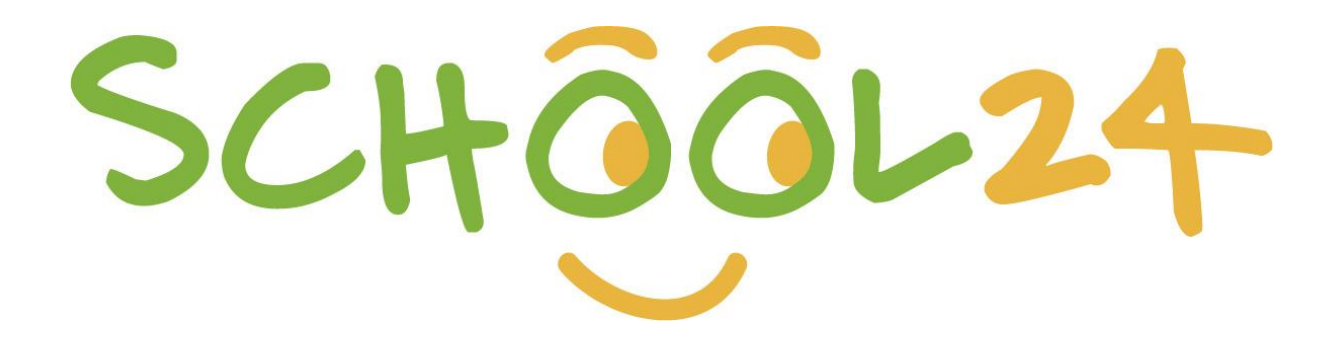

# Parent/Student Registration Guide

## GETTING STARTED

Welcome to School24. We look forward to providing you with an easy-to-use online ordering platform that can be used on-the-go at any time! Getting started is easy, just follow the steps below and you'll be ready to make your first order in minutes.

## **Registration**

To register, visit [www.school24.net.au](http://www.school24.net.au/) on **any device** OR install the School24 mobile app on your

**iPhone/Android** from the Apple App Store/Google Play Store

- Press the **ORANGE** registration button to create your account
- Enter your unique school ID number **below** to match your account with your school
- Once completed click *Create Account*.

## Victoria Point State High School: **25431963**

Congratulations you are now registered!

## Activate your Account

Go to [www.school24.net.au](http://www.school24.net.au/) OR using the app you downloaded earlier to your iPhone/Android

• Use your registered email address and password to login. Once you have logged in you will need to complete the following steps to ensure you are ready to make your first order.

#### Step 1

• Setup your children. In the middle of the screen there is a **'Students**' button. Here you can input your child's name and class, along with any allergies or special requirements they may have.

### Step 2 (optional)

• Top-up your account. You will be taken to a secure page where you can select a top-up amount and enter your card details. Top-up is instant when using visa/master cards. You can pay as you go when purchase an item/product at School24, top up a school24 acount is only optional.

### Place your first order!

Congratulations. You are now ready to make your first order.

For information on how to place your first order and use the School24 system, please visit our Help Center: **<https://school24.tawk.help/>**

If you have any queries please do not hesitate to contact our friendly support team on **02 7251 6939** or email us at **[info@school24.net.au](mailto:info@school24.net.au)**

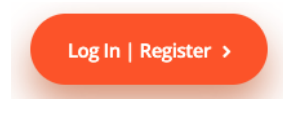

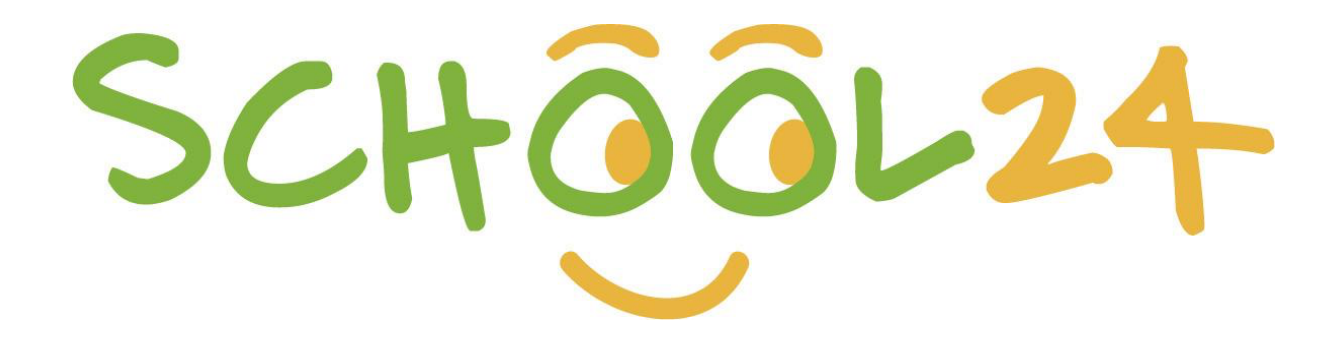

# Getting Started Guide

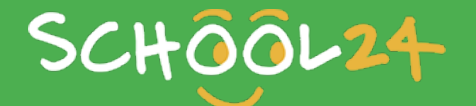

### GETTING STARTED

Welcome to School24! We look forward to providing you with an easy-to-use online ordering platform.

Getting started is easy. Just follow the steps below and you'll be ready to make your first order in minutes.

### 1. Register a Parent/Main Account

- Go to: **https://www.school24.net.au/register/**
- Enter your unique School Registration ID number
- Enter the remaining details
- Click '**Submit**'

### 2. Log In

- Go to: **https://www.school24.net.au/login/**
- Enter your username (email address)
- Enter your password
- Click '**Login**'

### 3. Add Students to your Parent/Main Account

- Click the 'Students' tab on your account dashboard
- Click 'Add New Student'
- Enter the student's details, including their class and any allergies
- Click 'Save Student'

### 4. Top Up Your Account (Optional)

You can use pre-loaded funds or a credit card at checkout. To pre-load funds:

- Click 'Top Up/Recharge' on your account dashboard
- Select your top-up amount from the drop-down menu
- Click 'Pay using Card'

### 5. Place an Order

You are now ready to make your first order!

Please see our 'How to Place your First Order Guide' for further instructions or visit: https://school24.tawk.help/article/how-to-add-items-to-your-order-and-checko

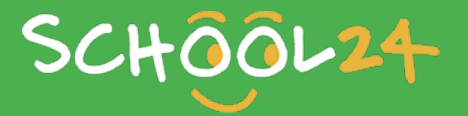